## **Follow Me Desktop (FMD) – Setting up and Access On a QH device and QH Network**

**Installing Follow Me Desktop (FMD) on an Internal Queensland Health Device whilst on a Queensland Health Network.** 

You must first Request Access for FMD and receive your confirmation email to say that your request for Follow Me Desktop has been approved before completing these steps.

You will not be able to complete this process unless you have already activated your RSA Mobile Number and PIN.

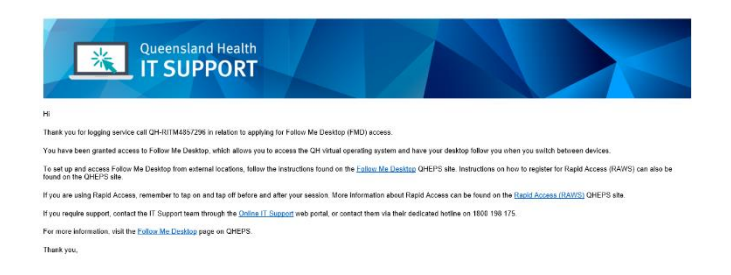

## **How to Install Follow Me Desktop**

Please ensure any documents that require saving have been saved prior to installing, as your device will require a restart.

**1.** In the **Search** bar on your computer, type in *Software Centre.*

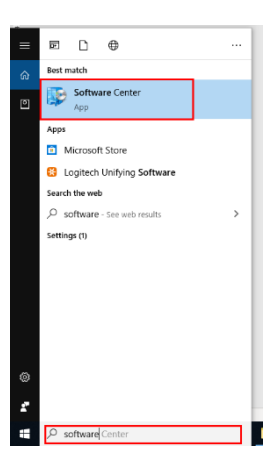

**2.** While in the Software Centre, Type *Follow* in the search bar and press enter.

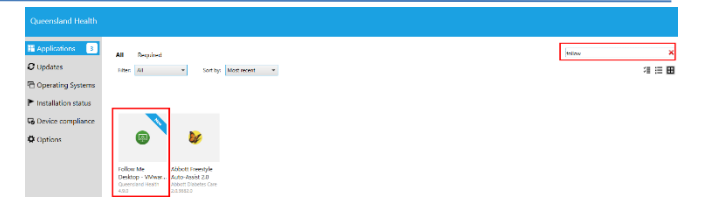

If you cannot find Follow Me Desktop in the Software Centre, please contact the IT support line on 1800 198 175 for assistance with downloading.

- **3.** Click on *Follow Me Desktop - VMWare* and then click install.
	- Follow Me Desktop VMware Horizon Client 4.9.0  $\bullet$ Published by Queensland Health Install
- **4.** Once installed, you may notice that the computer will automatically restart. *Please ensure any documents that require saving have been saved prior.*

## **Accessing Follow Me Desktop**

**1.** Double Click the *Follow Me Desktop* icon.

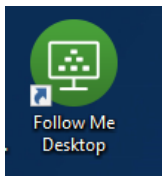

**2.** Double click on *mydesktop.health.qld.gov.au*

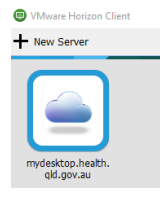

**3.** The **VM Horizon** client will appear and auto log you into Follow Me Desktop.

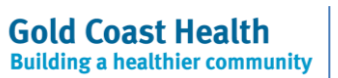

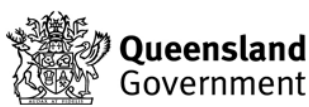

**Follow Me Desktop (FMD) – Setting up and Access On a QH device and QH Network**

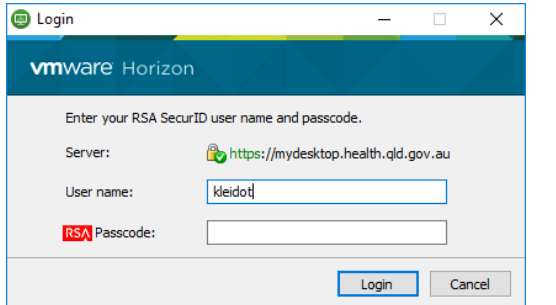

- **4.** If you are not automatically logged into FMD, please enter your *Novell Username* and *Password* to log in.
- **5.** You will see a **green login screen** that will confirm that you are successfully logged into FMD.

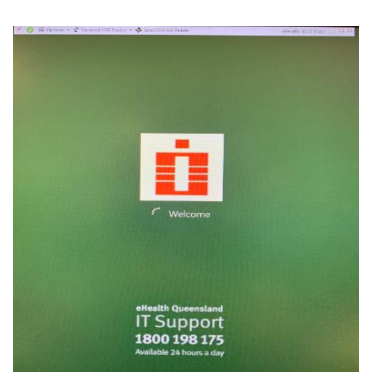

**6.** To log off your session go to the start menu and click log off.

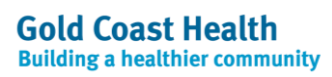

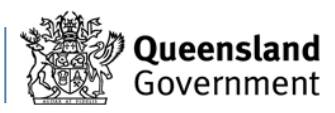